## Alma T1000IR

1. Na dálkovém ovladači ( dále jen DO) zmáčkněte tlačítko "Menu".

2. Pomocí dálkového ovladače ("navigační šipky") přejděte na kartu "Instalace" a šipkou dolu přejděte na položku "Hledání služby" a potvrďte zmáčknutím "OK".

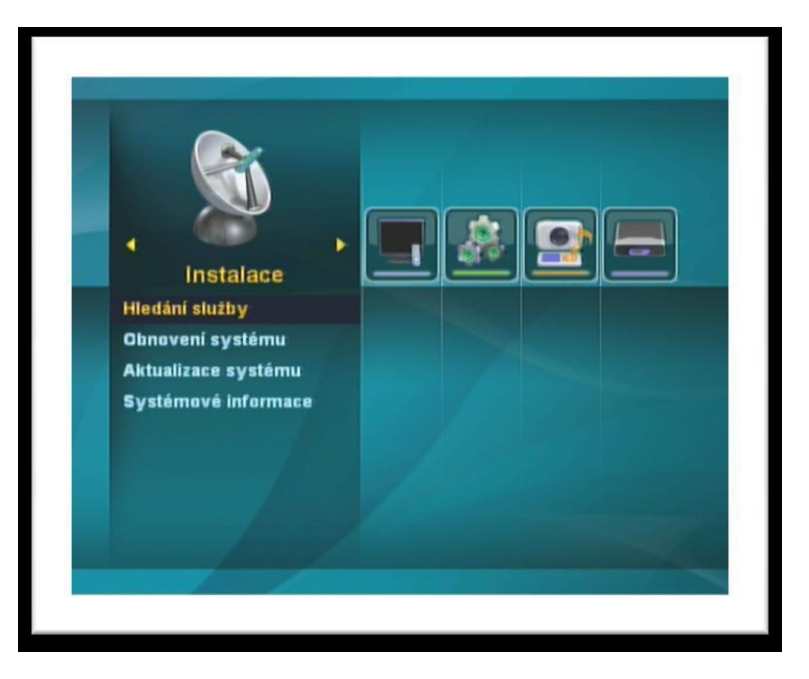

3. V tomto okně vidíme dva sloupce – v levém je seznam "Satelit" – v tomto je potřeba vybrat satelit, na kterém se bude nová stanice vyhledávat. Na požadovaný satelit přejděte pomocí "navigačních šipek" na dálkovém ovladači a označte tlačítkem "OK".

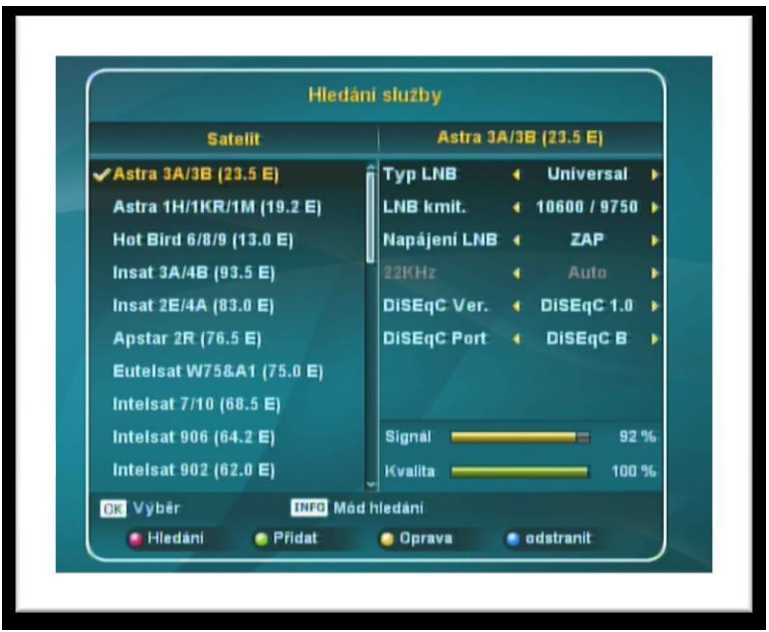

4. Na dálkovém ovladači zmáčkněte tlačítko "INFO" (označeno také jako "i"), v novém okně přejděte pomocí "navigačních šipek" na položku "Hledání transpondéru" a potvrďte zmáčknutím "OK".

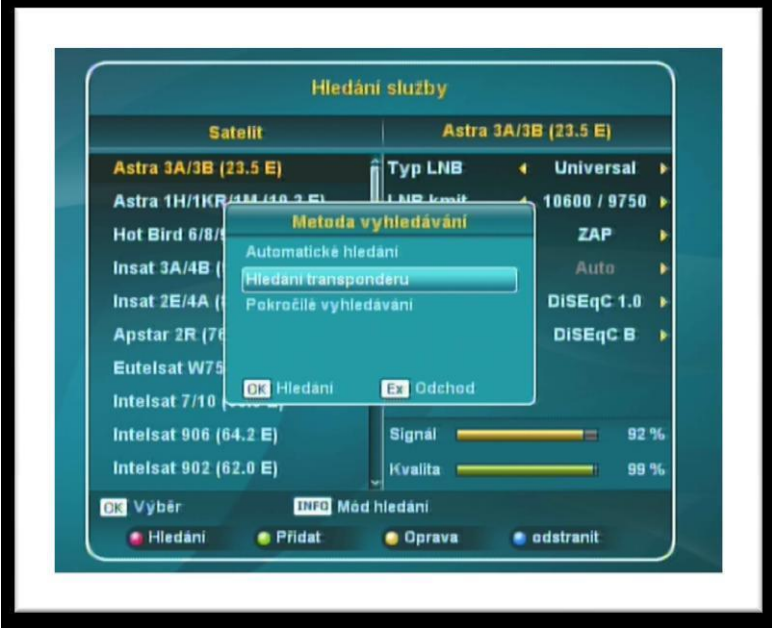

5. V tomto bodě vidíme na obrazovce seznam transpondéru. Ze seznam transpondéru vyberte pomocí "navigačních šipek" na dálkovém ovladači požadovaný transpondér 12070MHz a označte jej tlačítkem "OK". Po ukončeném výběru transpondéru spusťte vyhledávání stanic – zmáčkněte "červené tlačítko" na dálkovém ovladači a v tabulce "Hledání transpondéru" zadejte hodnoty: "Síť "="ZAP", "Typ hledání"="Vše" a "TV/Radio"="Vše" a potvrďte tlačítkem "OK".

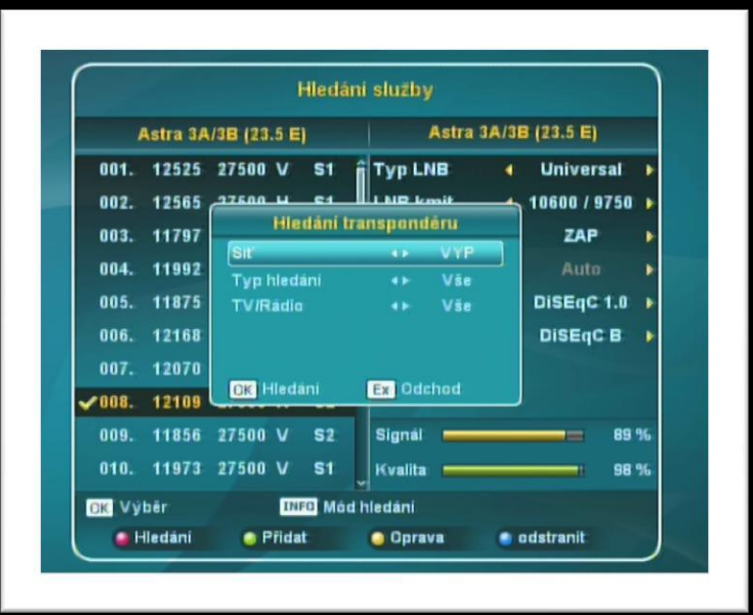

6. Proběhne vyhledávání stanic. Po úspěšném prohledání nabídne přijímač seznam nalezených stanic Uložení nových stanic potvrďte zmáčknutím "OK" na dálkovém ovladači. Nově nalezené stanice se zařadí na konec seznamu TV stanic Nyní odejděte na základní obrazovku tlačítkem "*Exit*" na dálkovém ovladači.

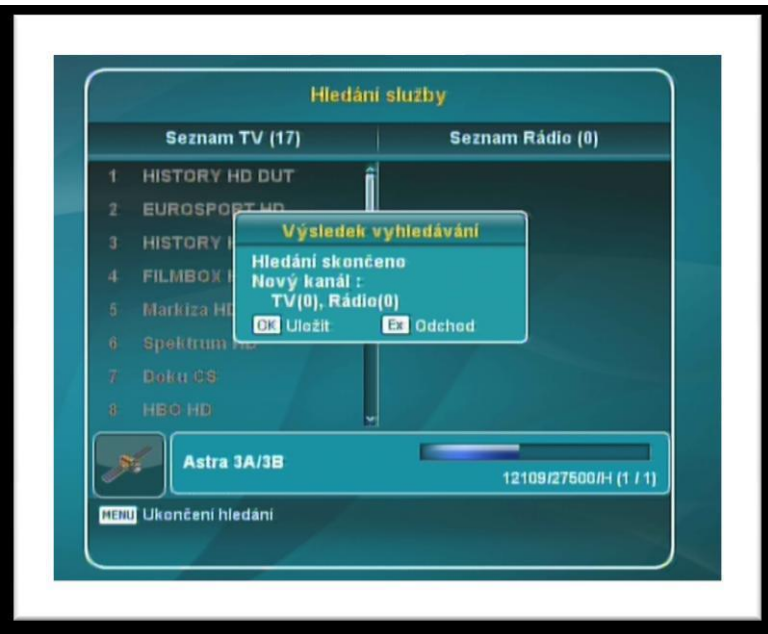